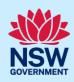

# Creating a BASIX Certificate for Alterations and Additions

This guide outlines how to use the NSW Planning Portal BASIX tool to create a BASIX certificate for alteration and additions to residential developments. Review the information on our website to find out if your development is categorised as an alteration or addition.

Throughout the tool you will be requested enter information about the development to assess whether your development meets the BASIX requirements.

Once you have successfully completed the assessment and meet the BASIX targets, you can generate a BASIX certificate to be submitted with your development application or complying development certificate.

#### Sections included in this guide

- 1. Getting started
- 2. Navigating the application
- 3. Cancel an application
- 4. Project details
- 5. Pool and spa
- 6. Fixtures and systems
- 7. Construction
- 8. Glazing
- 9. Application summary
- 10. BASIX Certificate
- 11. Next steps

## **Getting started**

| Log in to the <u>NSW Planning Portal</u> and<br>select BASIX from the Create a new<br>application dropdown menu. | Create a new application by selecting the relevant digital service from the options below  Select a digital service  Search  Activation Precinct Certificate  BASIX |
|----------------------------------------------------------------------------------------------------|----------------------------------------------------------------------------------------------------|
| 2. Select Create new.                                                                                            | Create new                                                                                                    |

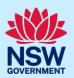

**Note:** The BASIX application will open. 3. Complete the questions to identify the What type of development is being proposed? type of development. Select one option from the list below \* One dwelling Two or more dwellings Secondary dwelling to an existing house E.g. Granny flat Alteration or addition to an existing house New Pool or spa Note: Identifying the type of development will define the appropriate pathway for the tool, and ensures you are asked the right questions to request a BASIX certificate. 4. Click start application. Start application Note: The BASIX application will be initiated and a unique reference number to your BASIX application commencing with AL. There are several sections to the application, starting with project details. **BASIX - Alterations and Additions** Reference number: AL-20499 In Progress Close and hom Copy to new application Actions ~ (з) **BASIX Certificate** 

## Navigating the application

**Note:** The below items will assist with navigating the application and can apply to most sections of the application.

- 1. Throughout the online form, mandatory fields are indicated with an asterisk (\*), and predictive functionality is indicated by a blue triangle on the bottom right-hand corner of the field box.
- **2.** In line help is available throughout the application process in the form of tool tips. There are 2 different tools tips available on the application;
- **Hover** over information icons to view help text in line with the application.
- Click What is this? to view detailed help text.
- **3. Read** the notes and callouts provided throughout the application for guidance on how to complete the application.

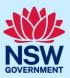

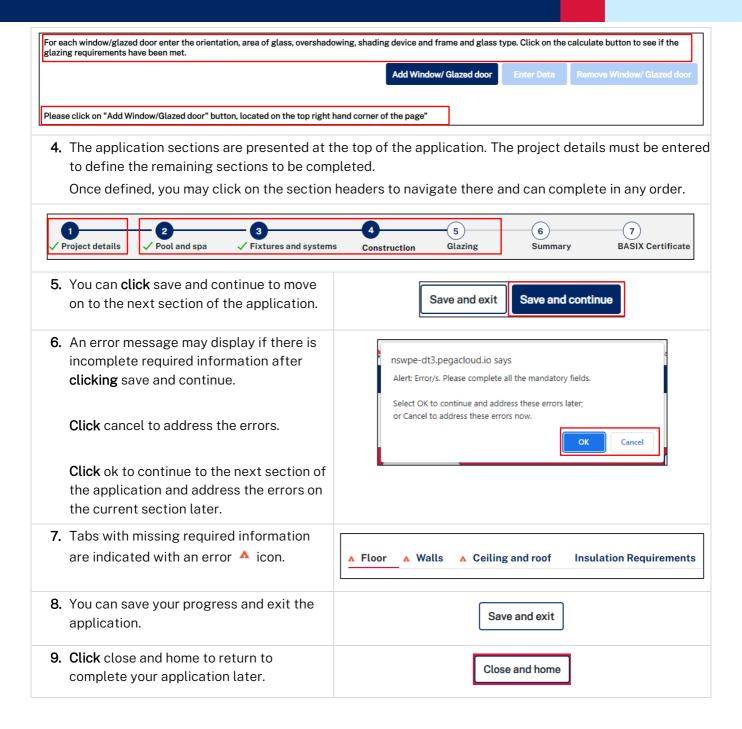

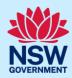

#### Status tabs

- The status tab for water details, thermal comfort, and energy details will show the score calculated for the section and identify if there are items to address.
- 2. Click + to expand the incomplete sections or tips on passing the section that reveals guidance to complete the application.
- **3.** Click show me to navigate to the section where there is incomplete information.

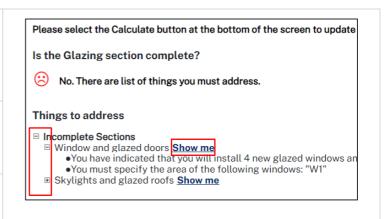

# Cancel an application

1. An application can be cancelled via the local Actions menu.

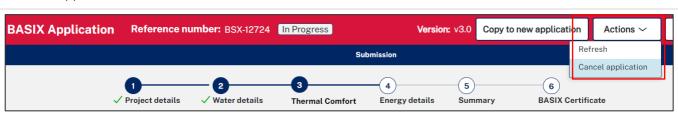

## **Project details**

**Note:** Consider the following when completing the project details section of the application, in addition to the navigation tips above.

### **Project address**

1. When **entering** an Address or Lot /Section number/Plan, potential matching results will be suggested for you to **select** a result. Continue **entering** additional development sites if applicable.

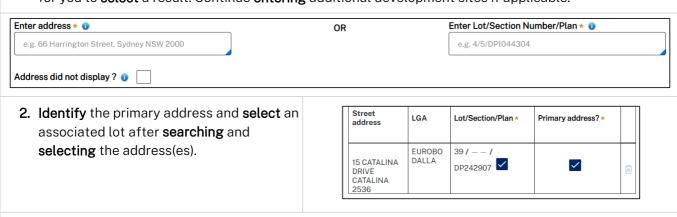

3. Unregistered addresses can be entered manually.

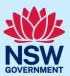

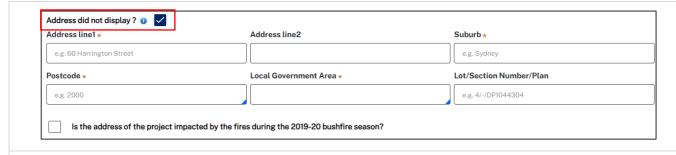

**Note:** Addresses cannot be changed once a certificate is generated. Ensure you have captured the correct property location(s) before progressing.

#### Project type

**Note:** Completing the project type part will define further project details that must be completed before continuing.

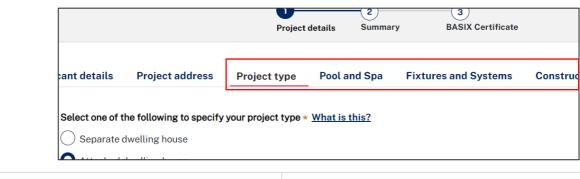

1. When your project details are complete, save and continue to progress your application.

Save and continue

Note: Further sections to complete will be defined based on the information entered at project details.

## Pool and spa

**Note:** This section will be defined if you have indicated the development will include a pool and/or spa in the project details section.

Follow the on screen guidance to complete all parts of pool and spa.

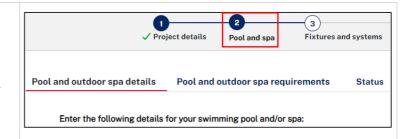

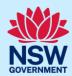

### Fixtures and systems

**Note:** This section will be defined if you have indicated the development includes installation of fixtures and/or systems in the project details section.

Follow the on screen guidance to complete all parts.

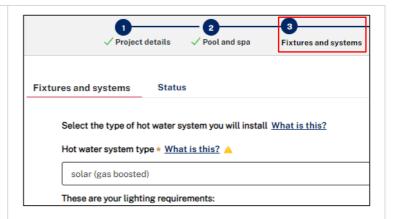

### Construction

**Note:** This section will be defined if you have indicated the development includes installation of construction items in the project details section.

Follow the on screen guidance to complete all parts.

 The insulation requirements will be identified based on the construction details.

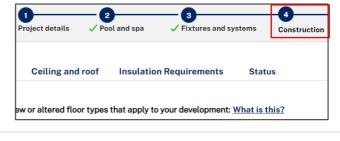

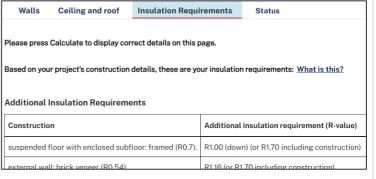

# Glazing

**Note:** This section will be defined if you have indicated the development includes installation of new or altered glazing in the project details

Follow the on screen guidance to complete all parts.

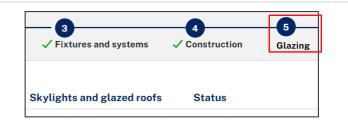

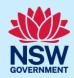

# Window and glazed doors

| Note: | The tips below will assist in entering the de                                                                                                    | tails of any windows or glazed doors for the development.                                                                                                |
|-------|----------------------------------------------------------------------------------------------------|----------------------------------------------------------------------------------------------------|
| 1.    | <b>Select</b> add window/ glazed door to nominate numbers per orientation.                                                                                                    | Add Window/ Glazed Door                                                                                                    |
| 2.    | <b>Enter</b> the number of windows and glazed                                                                                                    | Enter the Number of Windows/Glazed Doors in Each Orientation                                                                                             |
|       | doors per orientation in the table provided.                                                                                                    | Add Previously added Total                                                                                                    |
|       |                                                                                                    | North 2 2                                                                                                    |
|       |                                                                                                    | North-East 0                                                                                                    |
| 3.    | <b>Click</b> Apply to populate the table below where you will <b>enter</b> further details.                                                                                                    | Apply                                                                                                    |
| 4.    | Once your table is populated you can choose to either;  a. Enter the details directly into the                                                                                                    | Window / door no.  Orientation * What is this?  Overshad Height (m frame *  What is th                                                                   |
|       | corresponding fields, or                                                                                                    | W1 North V W2 North V                                                                                                    |
|       | <ul> <li>b. Enter the window/door details using the Enter Data feature.</li> <li>i. Select one or multiple checkboxes that will enable you to enter the same values for each selection.</li> </ul> | Window / door no.  W1  W2                                                                                                    |
|       | ii. Click Enter Data button located<br>above the table.                                                                                                    | Add Window/ Glazed Door Enter Data                                                                                                    |
|       | iii. A form will open for you to complete<br>the remaining details for the<br>selections made.                                                                                                    | Area (m²) of glass inc. frame *  Overshadowing Height (m) *  Overshadowing Distance (m) *  Shading device *  none  Frame and glass type *  please select |
|       | <b>iv. Click</b> Apply to populate the details in the table.                                                                                                    | Apply                                                                                                    |

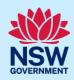

**Note:** The window / glazed door details for the selections made will be updated. Repeat until all details are entered.

#### Skylights and glazed roofs

**Note:** The tips below will assist in entering the details of any skylights or glazed roofs for the development.

Select add skylight to nominate number of skylights and apply to complete the table below. Ensure you complete the table values before continuing.
 Select calculate to check if the glazing requirements have been met.

Calculate

## **Application summary**

**Note:** The summary section provides a summary of each section of the application and identifies items to address, the current score and the target score that must be reached to pass.

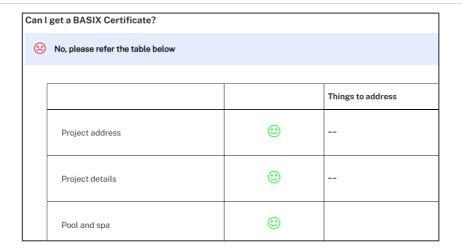

1. Click Print to print any guidance provided for each section.

This will open another window that you may close when finished.

☐ Incomplete Sections
☐ Window and glazed doors Show me

• You have indicated that you will install 4 new glazed windows and doors but have only completed the details for 3.

• You must specify the area of the following windows: "W1"

☐ Skylights and glazed roofs Show me

### **BASIX Certificate**

**Note:** This is the final section of the application, where we can generate our BASIX certificate once we have passed the assessment, confirmed on the summary section.

**Note:** You can complete the following actions at the BASIX Certificate section.

## Applicant

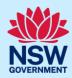

#### Project report

 To review and download your application click Generate Report.

Once the report has generated, **click**Download Report to download a full report
for the application that you can save or
print.

#### Alternative assessments

**Note:** If your design cannot be assessed by the BASIX assessment tool you may be eligible to apply for an alternate assessment. Review the information provided on this process here.

 To apply for an alternative assessment select apply and complete the form before submitting.

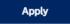

**Note:** Your application will be sent to the Department of Planning and Environment for consideration, and you will be notified of the decision. If your request is approved, you can make fee payment and download your BASIX certificate.

#### **BASIX** certificate

Note: Once your BASIX Certificate is created, your application will be complete.

1. To proceed to create a BASIX Certificate, select Request Certificate.

Request Certificate

**Note:** You will be directed to where you can confirm payer details that will be included on the tax invoice generated.

2. Click proceed to pay to continue.

Proceed to Pay

3. Click pay now to make your fee payment.

Pay now

**Note:** You will be taken to the Service NSW payment gateway to make your fee payment. Once paid, your application will be completed, and the BASIX certificate generated.

**4.** Following payment, you will be redirected to the application.

**Download** your BASIX certificate on the documents tab.

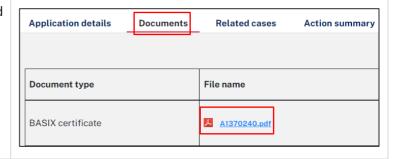

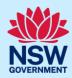

#### End of steps

# Next steps

• If you make any changes to your project following certificate issuance, you must revise the BASIX assessment and print another certificate for lodgement with your consent authority. Follow the relevant quick reference guide for instructions on how to revise a BASIX certificate.

# If you need more information

- Click the Help link at the top of the screen to access the NSW Planning Portal help pages and articles.
- Review the Frequently Asked Questions <a href="https://www.planningportal.nsw.gov.au/support/frequently-asked-questions">https://www.planningportal.nsw.gov.au/support/frequently-asked-questions</a> and / or contact ServiceNSW on 1300 305 695.